**Using eRecruit to Apply for a Job** 

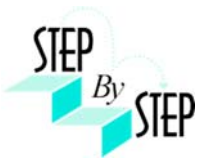

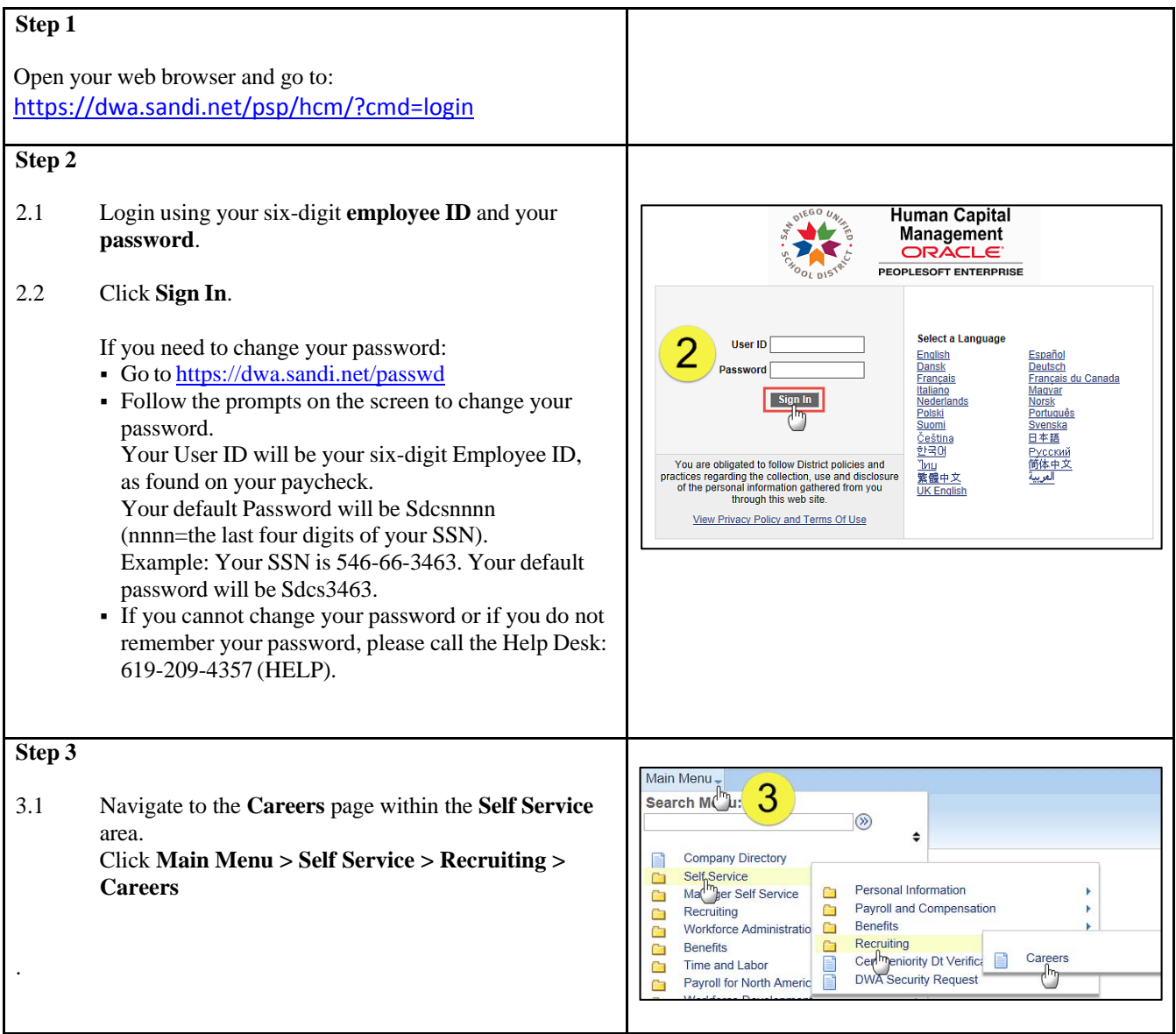

## **Step 4**

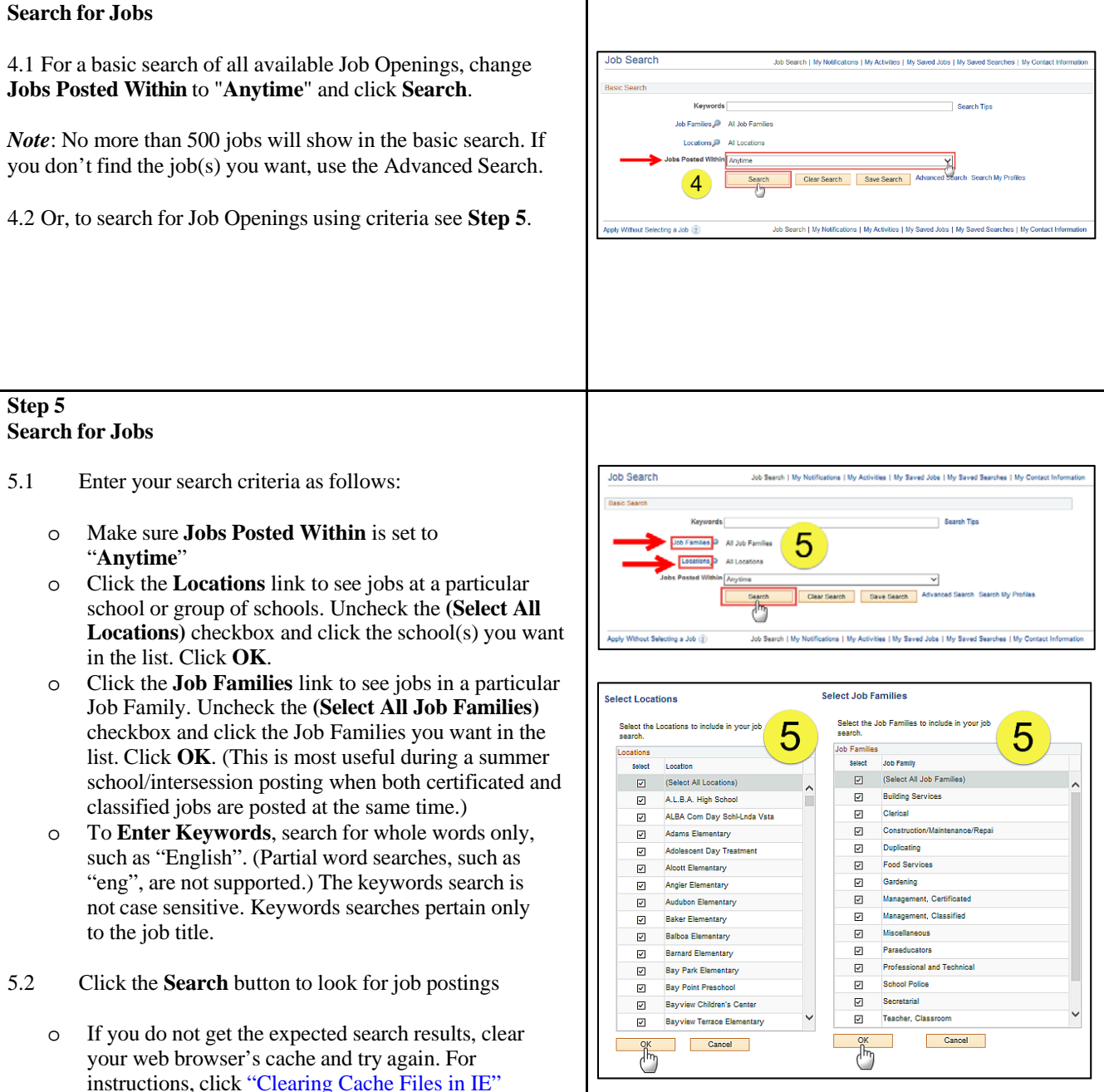

## **Step 6 View openings** 6.1 A list of all jobs matching search criteria currently lob Search available for bidding will display. **Milles D.** All Job Pa *Note*: The Job Title will indicate whether the job is for Clear Search Save S **Intersession**, **Summer School**, or a specific **Post and Bid**. 6 Child Development Centers Post and Bid will be indicated by  $1000$ "**CDC"**. Since recruitment periods for some of these may overlap, make sure you are careful to select only the job(s) of the type you want. 6.2 Click on **Job Title** link to view the job description. *Note*: Applicants must view posting descriptions to verify qualifications and to make note of the **Job ID** number. The Job ID number is in the column next to Job Title. If there is a problem, HR will request that you provide the ID of the Job you've applied for. **Step 7 View Job Description** 7.1 The Job Description page opens. Job Description Job Search | My Notifications | My Activities | My Saved Jobs | My Saved Searches | My Contr 7.2 Click **Apply.** Previous in List **Next in List Job Details** Job Title State Preschool Cntr Tch Job ID 142503 Location Cholas Elementary Full/Part Time Full-Time rary Regula ol Type Grade Leve **stials Required Child Develop Subject Area** Child Development Center Tea How To Apply Email to Friend Refer a Friend es | My Saved Jobs | My **Step 8 Submit Application** 8.1 On the Review/Submit page, verify that your  $\Box$ contact information is correct, and click the Ext Save for Later 1 % w/Submit - Step 1 of 1 **Submit Application** button. Your application Applying for: Stat will not be complete until you click the **Submit**  8 **Application** button. ...<br>et. San Diego, CA 92110-534 necessary correi<br>Soft HCM Self-Se *Note:* If your contact information is not correct on the Ext Swetcrtater | 4 **Review/Submit** page, please go to **Self Service > Personal Information Summary**, and update your phone number and address. There is no need to update your email address as your business email address (sandi.net) is maintained by the district and any email contact from the district will go to your business email account. eRecruit 06/30/14 3

## **Step 9 Application Confirmation Application Confirmation** 9.1 If you have a district email address you will receive 9 Your job application has been successfully submitted. confirmation that your job application has been You have applied for the following job(s): Jobs Applied For successfully submitted. You can now click **Return to Job Title** Job ID Location Job Posting Date **Application Date Job Search** or **View Submitted Application** link. Chollas Elementary 06/27/2014 State Preschool Cntr Tchr 142603 06/29/2014 .<br>Your application has been successfully submitted. If you need to update your job application, you will need to reapply. If you wist<br>Io view the status of this job application, select the link to return to the Job Search *Note:* If you are selected for the **Post & Bid** transfer, you will Return to Job Search View Submitted Application be notified via letter. Ō Ò **Step 10 My Activities** 10.1 You can check your application status at any time by Job Search Job Search | My Notifications | My Activities | My Saved Jobs | My Sa clicking the **My Activities** link on the **Careers** page.  $(10)$ **Self Service > Recruiting > Careers** Search Tips ن<br>All Job Far Locations P All Locations in Last Month  $\overline{\mathbf{v}}$ Search Clear Search Save Search Advanced Search Search M Job Search | My Notifications | My Activities | My Saved Jobs | My Sa Without Selecting a Job (?)  $(10)$ **Step 11 View the list of jobs applied for** My Activities 11 11.1 **My Activities pages** shows the jobs you've applied Job Search | My Notifications | My Activities | My Saved Jobs | My Saved Searches | My Contact Information for. ns from All Applications  $\overline{\phantom{a}}$ **Status** Job D Location lob Title Date Created Date Submitted **Job Title** 142584 Submitted 05/10/2014 2:05PM 06/10/2014 2:05PM 31 Regular Teacher 142600 Clark Middle Submitted 05/25/2014 4:49PM 06/25/2014 4:48PM Title of the position applied for 142577 Oak Park Ele 05/10/2014 2:04PM 16/10/2014 2:04P1 **Job ID M Render Teache** 142578 05/10/2014 1:56PM 06/10/2014 1:56PM ID number of the job applied for **Location** ver Letters and Attachments Location of the position applied for You have not added any attachm Add Machment Do Not click the Add Attachment button **Status** us Page Job Search | My Notifications | My Activities | My Saved Jobs | My Saved Searches | My Conti Submitted (or Not Submitted if the application was saved for later) **Date Created** Date you applied for the job **Date Submitted**  Date application was submitted *Note:* **Do Not** click the **Add Attachment** button. *Resumes are NOT ACCEPTED.*

## **Step 12**

12.1 After completing the application process, make sure to sign out by clicking the **Sign out** link.

Congratulations…you have successfully completed the application process!

Log back in whenever you would like to check the status of the job postings you have applied for.

*Navigate to:* **Self Service > Recruiting > Careers** 

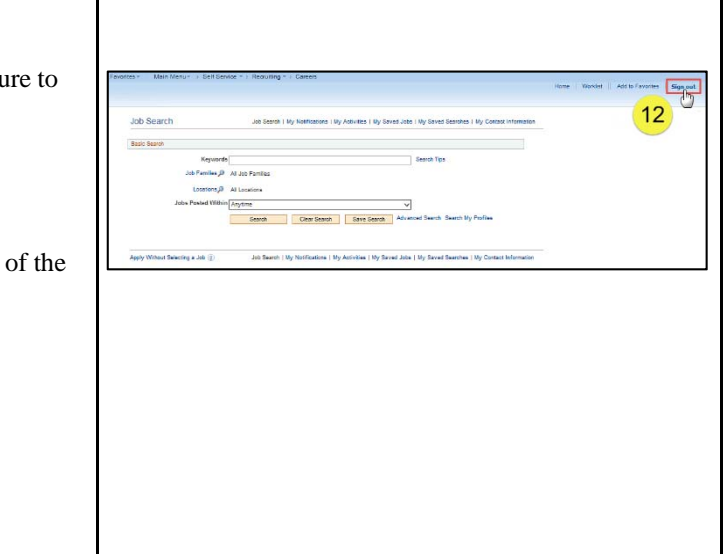